This chapter provides an overview of using TGrid and instructions for starting it.

- Section [2.1:](#page-0-0) [Using](#page-0-0) TGrid
- Section [2.2:](#page-1-0) [Starting](#page-1-0) TGrid
- Section [2.3:](#page-2-0) [Starting Dual Process Build of](#page-2-0) TGrid

# <span id="page-0-0"></span>2.1 Using TGrid

Starting from a given boundary mesh (or a boundary mesh with some 2D quadrilateral or 3D hexahedral cells), TGrid generates an unstructured triangular or tetrahedral (or hybrid) grid. In 2D, the boundary mesh consists of nodes and straight edges, whereas in 3D, it consists of nodes and triangular and/or quadrilateral faces.

A boundary mesh file can be obtained from a number of sources including GAMBIT. TGrid creates an interior mesh, from the boundary mesh and writes it to a new file. This file can then be read into the solver, where the solution process and postprocessing occur.

# **2.1.1 Grid Generation Steps**

The basic steps for using TGrid are as follows:

- 1. Read a simple boundary mesh file or a boundary mesh containing some 2D quadrilateral or 3D hexahedral cells into TGrid.
- 2. Examine the boundary mesh for topological problems such as free edges and duplicate nodes. When the boundary is topologically correct, you can check a 3D surface mesh for poor face quality.

Many quality-related problems can be solved easily with edge swapping, but more difficult problems may require direct manipulation of the faces and nodes.

- 3. Generate the volume mesh. You can do this automatically or by proceeding through a series of steps.
	- For hybrid grids, first generate prisms or pyramids, and then generate the triangular or tetrahedral volume cells. If required, you can extend the computational domain by generating more prisms.
- For grids containing only triangles or tetrahedra, you can either use the automatic mesh generation procedure, or perform each step yourself.
- 4. Check the mesh for problems (quality and location).

The presence of degenerate cells will prevent you from obtaining a solution, and poor cells in critical areas will cause serious accuracy and convergence problems. If such cells cannot be removed or improved, you will have to generate a new mesh by modifying the boundary mesh and/or using different mesh parameters.

5. Write the mesh to a new file for input to the solver.

# <span id="page-1-0"></span>**2.2 Starting** TGrid

The installation process (described in a separate booklet) is designed to ensure that the TGrid is installed properly so that the program can be launched when you follow the appropriate instructions. If not, consult your computer systems manager or your support engineer. The way you start TGrid will be different for UNIX and Windows systems.

### **Starting** TGrid **on UNIX system**

To start TGrid, type tgrid 2d or tgrid 3d in the command line of an xterm window. When TGrid starts, it will display a text window and the main menu bar. This is called the console window.

If you start TGrid on UNIX systems without specifying 2d or 3d, press the return key to see the following list of options:

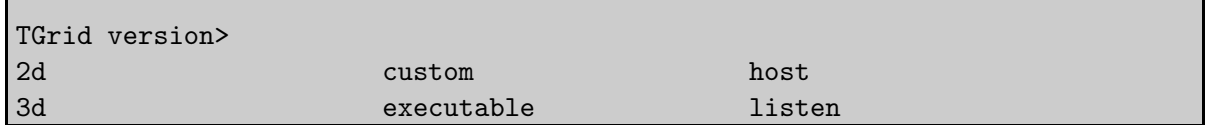

- custom prompts you for a version that is not in the menu, i.e., a version that is not part of the standard distribution. You can also use it to add options to a standard version name (e.g., custom "2d -option").
- executable sets the name of the program to be run. The default is "tgrid". You can use this option to give a full pathname if the executable is not in your search path (e.g., executable "/Fluent.Inc/bin/tgrid").
- host sets the machine and username on which TGrid is to be run. If necessary, you will be prompted for a password in the window in which Cortex was started. The default is to run on the same machine on which Cortex is running.
- listen tells Cortex to wait a specified period of time for a TGrid session to start up instead of starting TGrid itself.

# **Starting** TGrid **on Windows system**

There are two ways to start TGrid on a Windows system:

- Click on the Start button, select the Programs menu, select the Fluent.Inc menu, and then select the TGrid program item. If the default Fluent.Inc program group name was changed when TGrid was installed, you will find the TGrid menu item in the program group with the new name that was assigned, rather than in the Fluent.Inc program group.
- Start from an MS-DOS Command Prompt window by typing tgrid 2d or tgrid 3d at the prompt.

Before doing so, first modify your user environment so that the MS-DOS command utility will find TGrid.

# <span id="page-2-0"></span>**2.3 Starting Dual Process Build of** TGrid

The dual process build allows you to run Cortex on your local machine and TGrid on a remote machine. The advantage of using dual process build is faster response to graphic actions performed when you use TGrid from a remote machine.

For example, if you are handling a big mesh (e.g., underhood mesh) and running TGrid on a faster remote machine with only the display set to your local machine. In this case, the graphics actions (e.g., zoom-in, zoom-out, opening a panel, etc.) can be slow if the remote machine is located very far away or if the network connectivity is slow. To avoid the slow response of the graphics actions, run the dual process build of TGrid.

*i* When running a dual process build, ensure that the both machines (remote and host) have similar platforms (either both IBM platforms or both non-IBM platforms). You can not use dual process build for IBM host machine and non-IBM remote machine or vice versa.

To start the dual process build of TGrid, do the following:

1. Start TGrid on your local machine using the command tgrid -serv.

It will open the TGrid window with the version prompt in the console.

2. Type listen and press Enter on your keyboard.

You will be prompted for a timeout (the period of time to wait for a connection from remote TGrid). The default value is 300 seconds. You can also specify the timeout as per your requirement. Utilize this time to login to the faster machine and to start TGrid.

3. Press Enter on your keyboard again.

A message will prompt you to start TGrid on remote machine with the following arguments:

-cx host:p1:p2

where,

host is the name of the host (local) machine on which the Cortex is running on.

p1 and p2 are the two integers indicating the connecting port numbers that are used to communicate information between the Cortex on the host machine and TGrid on the remote machine.

4. Login to the remote machine and set the display to the host machine.

5. Start TGrid from remote machine using the following command:

tgrid version -cx host:p1:p2

Replace version by the version that you wish to run (2d or 3d). The host and port numbers are displayed in the TGrid console window.

The GUI commands related to the File menu (e.g., reading file, importing file) and other Select File dialogs do not work for dual process build. Therefore, use the TUI commands.

# **2.3.1 Startup Options**

Before starting TGrid you can obtain information about the available releases. Type tgrid -help in an xterm window (on UNIX systems) or the MS-DOS Command Prompt window (on Windows systems).

The options available are:

```
Usage: [version] [-help] [options]
options:
  -cl following argument passed to tgrid,
  -cxarg following argument passed to cortex,
  -cx host:p1:p2 connect to the specified cortex process,
  -driver [ gl | opengl | null | pex | sbx | x11 | xgl ],
                sets the graphics driver (available
                drivers vary by platform),
  -env show environment variables,
  -g can run without gui or graphics,
  -gu run without gui,
  -gr can run without graphics,
  -help this listing,
  -i journal read the specified journal file,
```
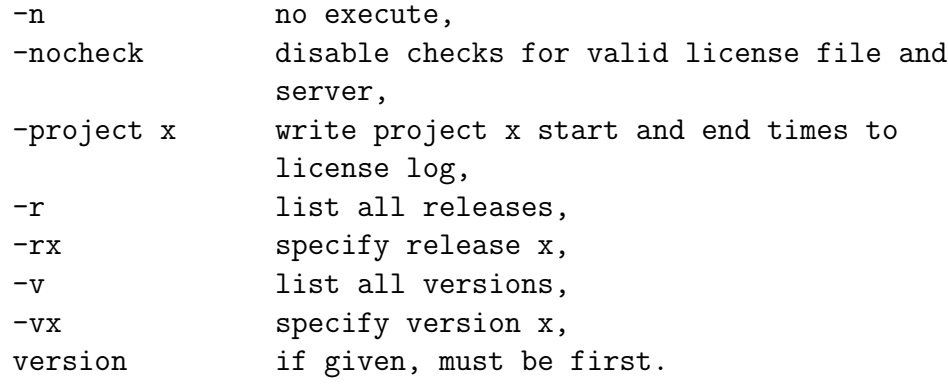

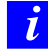

On Windows systems, only -env, -gu (with restrictions), -help, -i journal, -r, -rx, -v, and -vx are available.

The first three options are for specifying arguments for TGrid and Cortex. Cortex is a process that provides the user interface and graphics for TGrid. When you start TGrid, you actually start Cortex, which then starts TGrid.

On Windows systems, tgrid -gu will run TGrid keeping it in its iconified form. The GUI will be available if you expand it. This option can be used in conjunction with the -i journal option to run a job in background mode.

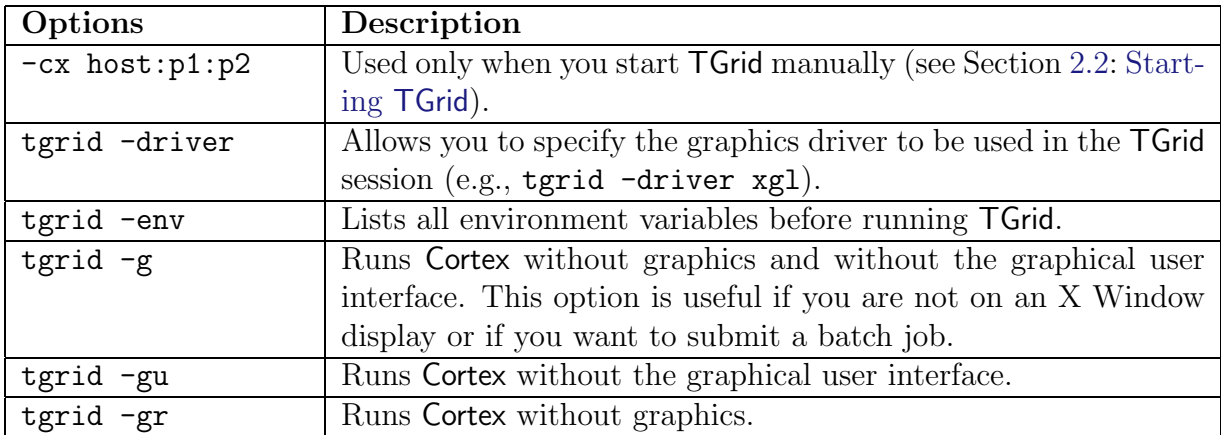

To start TGrid and immediately read a journal file, enter the command tgrid -i journal, replacing journal with the name of the journal file you want to read.

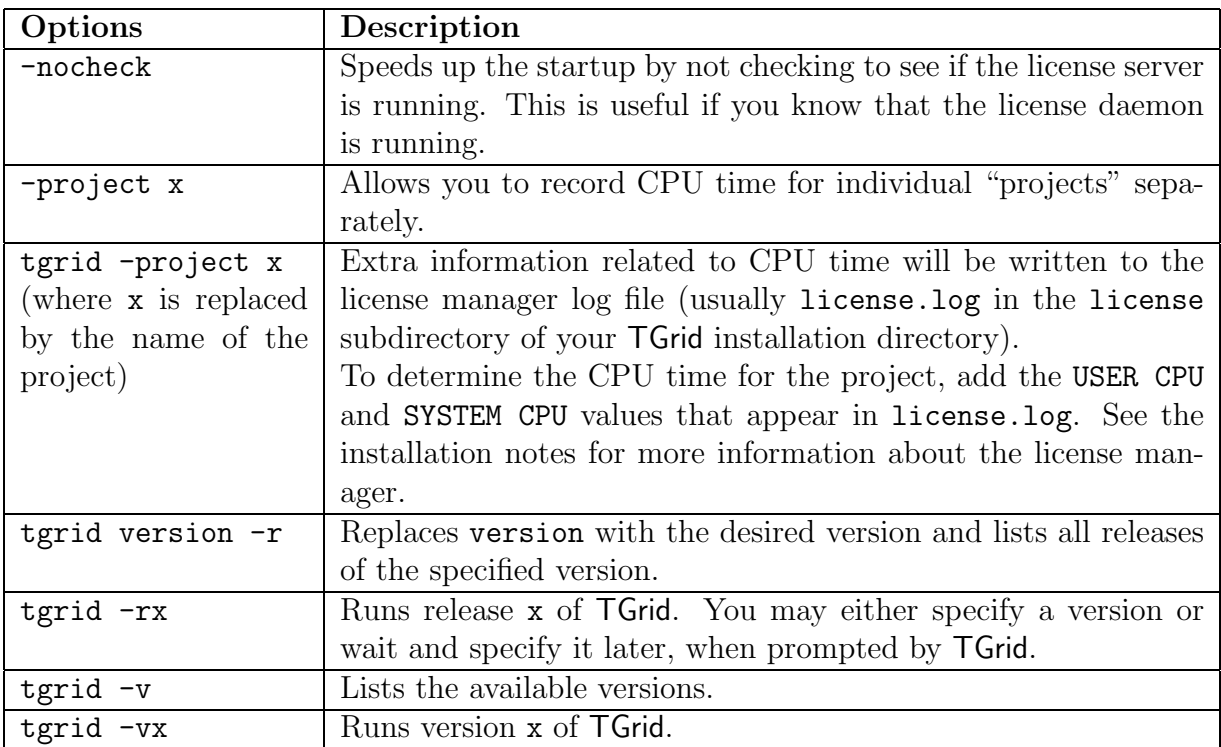

Note: Type tgrid  $-n$  or use the  $-n$  option in conjunction with any of the others to see where the (specified) executable is without actually running it.

#### **64-Bit Version**

The 64-bit version of TGrid is required only when your problem size exceeds the 32-bit process address space. Most problems with less than two million cells will fit within a 32-bit address space. To use the 64-bit version, add the -64 option to the command line when starting the program.